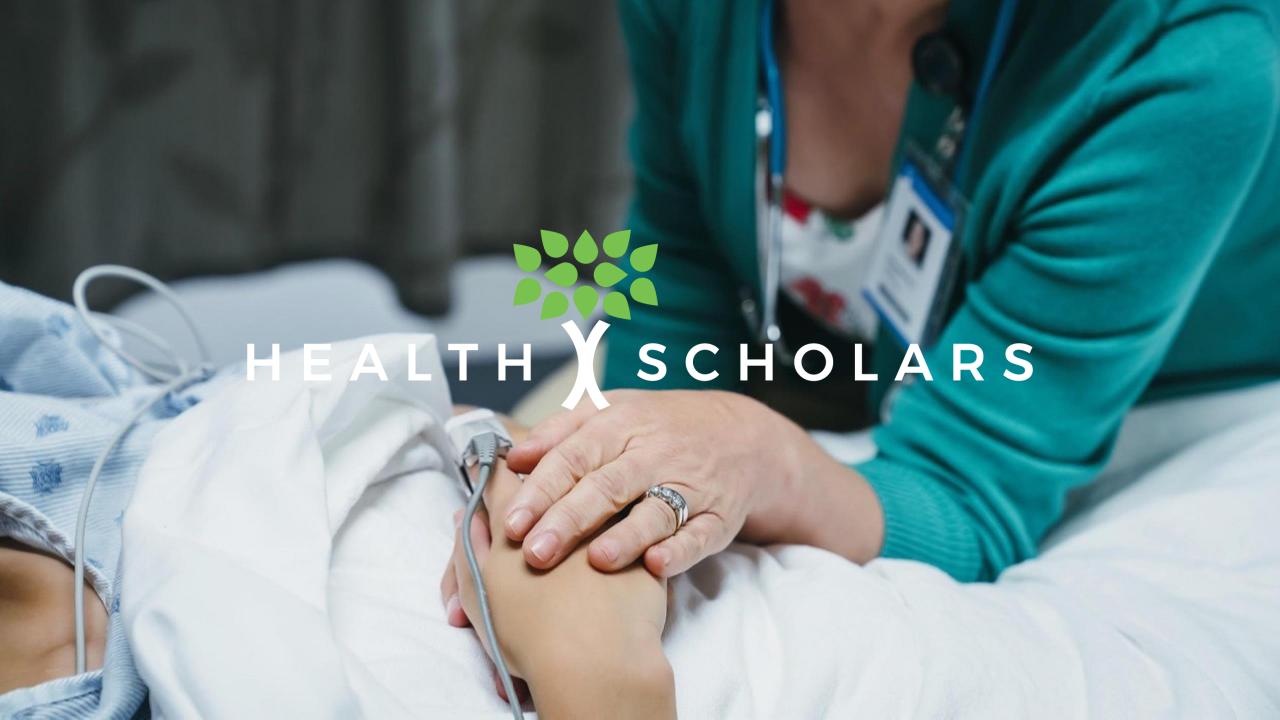

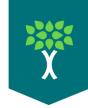

# **Health Scholars How to Use Quest 2**

- ➤ <u>Kit will Include:</u>
- Quest 2 w/Controllers

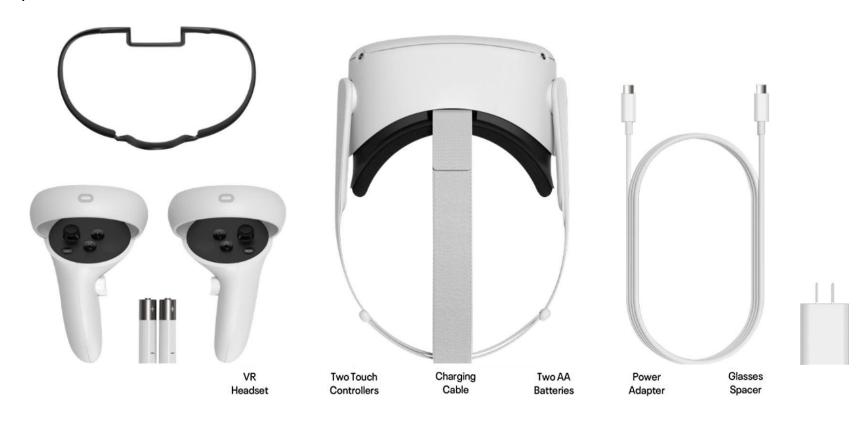

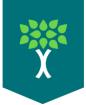

#### **Quest 2 Setup**

- Unpack Quest 2 and set on table
- ➤ Power on Quest 2
- Hold down power the button on the right side of the Quest 2.
- > Grab 1 Controller
- Only 1 controller is needed for setup.
- > Put on Quest 2 Headset
- Adjust headset straps as needed before putting on head.

https://youtu.be/ZBSiZ5Pcjjg?t=175

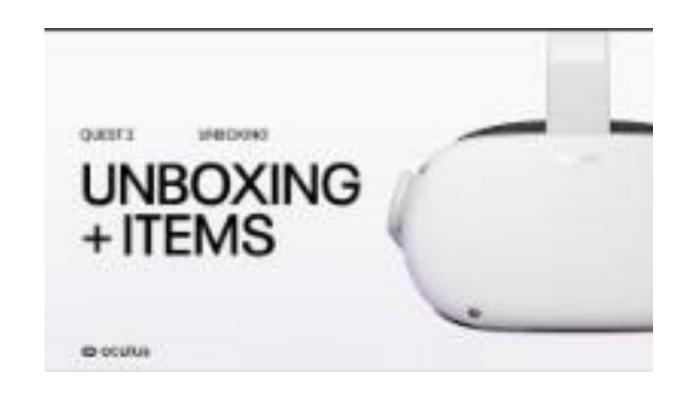

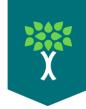

#### **Quest 2 Room Boundary Setup**

- Putting on the headset will start the room boundary Setup.
- A room boundary is needed for all Health Scholars Apps.
- The Quest 2 will always prompt for guardian setup in a new environment.
- The Quest 2 requires a 6ft x 6ft well-lit area away from windows and direct sunlight.

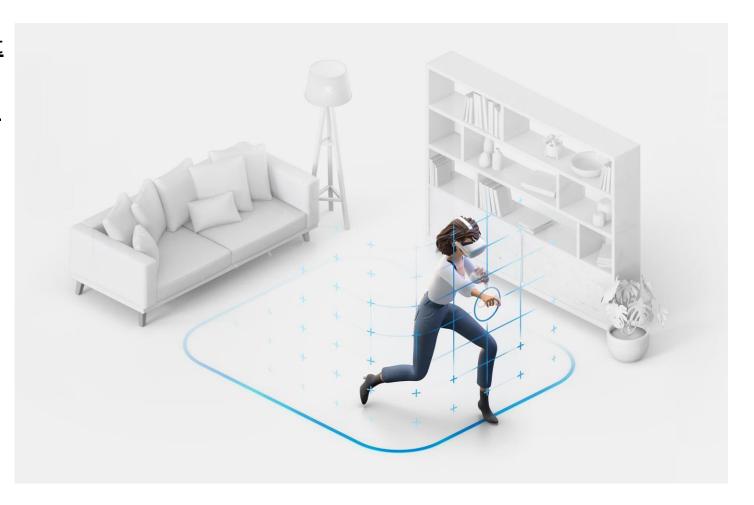

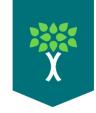

## **Room Boundary Setup**

- > Touch the floor softly with the controller in your hand.
- > You will see a window asking you to continue to set the room boundaries.
- > Pull the trigger on the controller to draw your play area.
- Make sure you have enough space between the play area and obstructions in your room. (walls, desks, chairs, etc.)
- Once you finish drawing the play area it will show you a grid.
- Observe this grid and walk around the room to make sure you have enough space.

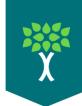

# **How to Access Health Scholars Apps**

- After the Guardian is created, the Quest 2 will go into the Health Scholars home environment.
- This is where a user will access the menu to access Health Scholars apps.
- The next step is to connect the Quest 2 to a Wi-Fi Network
- The Quest 2 requires Wi-fi for use.

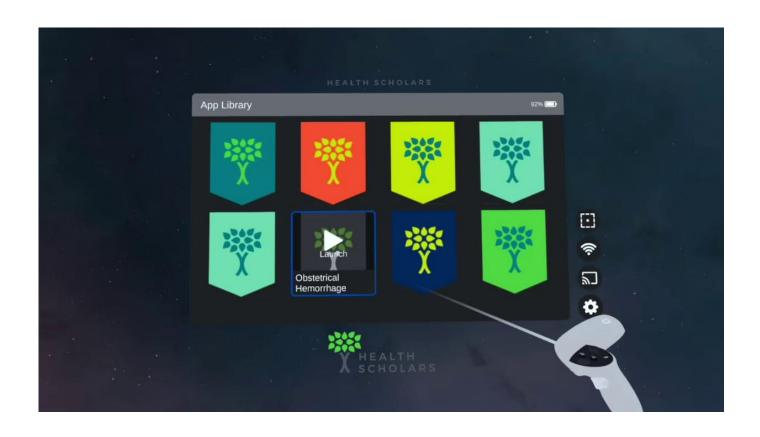

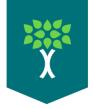

#### **Quest 2 Wi-Fi Setup**

- To connect the Quest 2 to Wi-Fi, use the controller to click the icon.
- The Wi-Fi icon can be found on the right side of the menu.
- This will open the Wi-Fi menu.
- A window will appear showing available Wi-Fi networks.
- Use the controller to select the correct network and login.

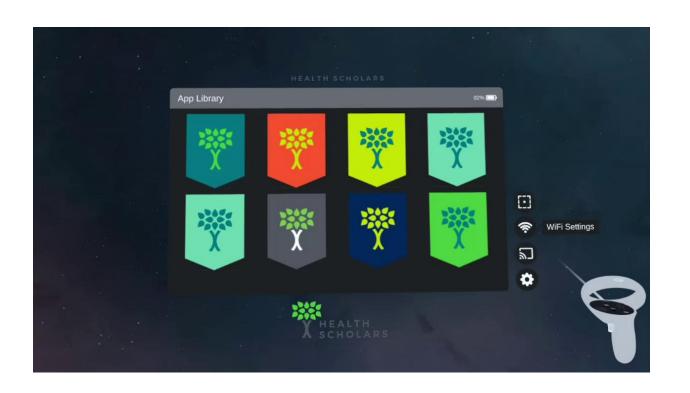

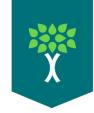

# Room Boundary cont.

- At any time the room boundary can be adjusted.
- This helps for taller users.
- ➤ Use the controller to click on the icon to change the room boundary.
- A window will appear showing available settings.
- Use the controller to perform the Guardian setup.
- Both Stationary and Roomscale options are available for the Guardian Settings

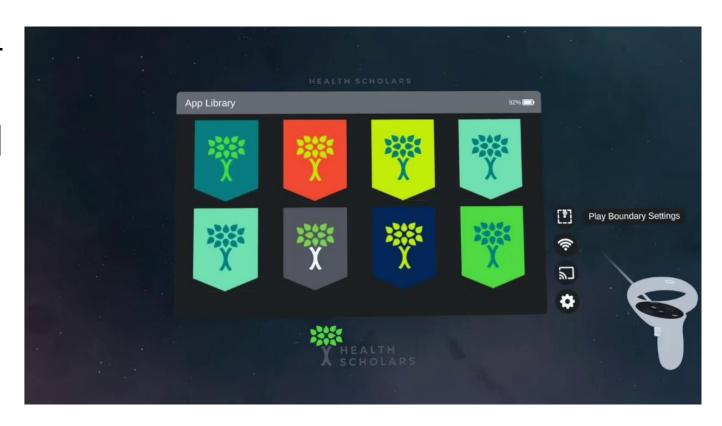

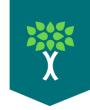

# **OFB Quest 2 Screen Casting**

- To cast what a user is seeing in VR, use the controller to select the icon
- A window will appear showing available settings.
- Use the controller to select the correct device you want to cast to.
- Both devices will need to be on the same Wi-Fi network.

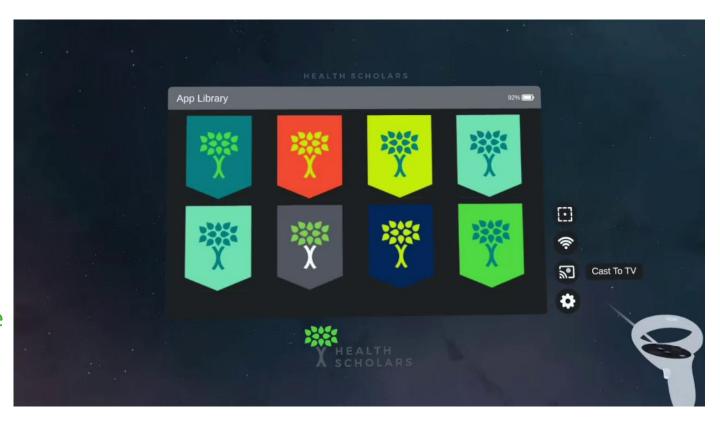

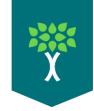

## **Health Scholars Apps**

- The Health Scholars VR Apps can be found on the Quest 2's home screen.
- Use the controller to select the Health Scholars app of your choice.
- Health Scholars VR Apps will have a logo with the name of the program underneath.
- After starting the app click demo to start the VR simulation.

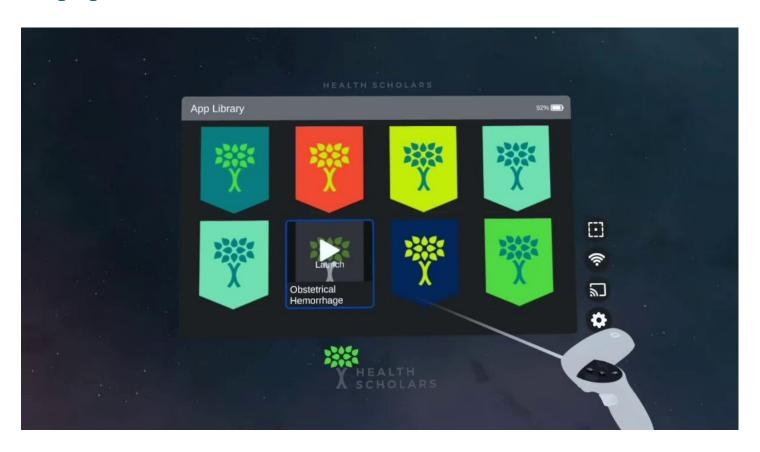

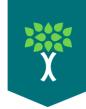

### **Quest 2 Power and Charging**

- Keep the Quest 2 powered off and charging when not in use.
- This prevents the headset from staying on because it thinks someone is wearing it.
- Hold down the power button until the Quest 2 powers off.
- Hold down the power button for longer than 5 seconds

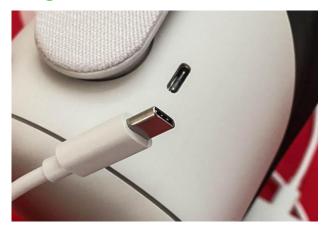

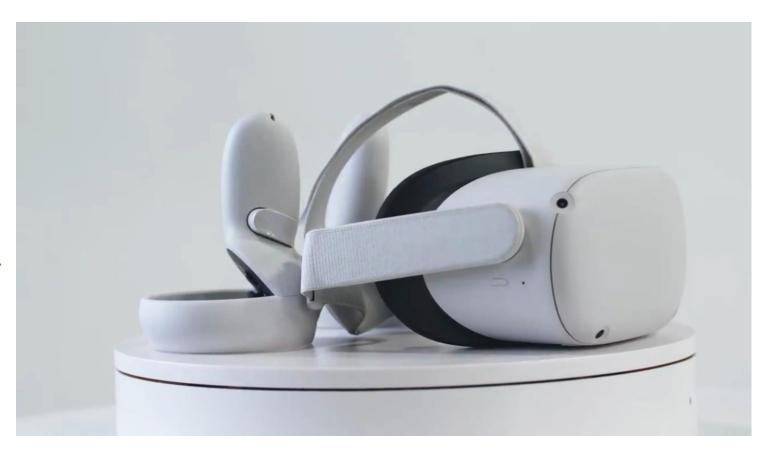